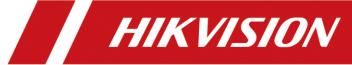

# **Edge Facial Recognition Server**

**User Manual** 

#### **About this Document**

- This Document includes instructions for using and managing the Product. Pictures, charts, images and all other information hereinafter are for description and explanation only.
- The information contained in the Document is subject to change, without notice, due to firmware updates or other reasons. Please find the latest version of the Document at the Hikvision website (<a href="https://www.hikvision.com">https://www.hikvision.com</a>). Unless otherwise agreed, Hangzhou Hikvision Digital Technology Co., Ltd. or its affiliates (hereinafter referred to as "Hikvision") makes no warranties, express or implied.
- Please use the Document with the guidance and assistance of professionals trained in supporting the Product.

#### **About this Product**

- This product can only enjoy the after-sales service support in the country or region where the purchase is made.
- If the product you choose is a video product, please scan the following QR code to obtain the "Initiatives on the Use of Video Products", and read it carefully.

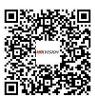

#### **Acknowledgment of Intellectual Property Rights**

- Hikvision owns the copyrights and/or patents related to the technology embodied in the Products described in this Document, which may include licenses obtained from third parties.
- Any part of the Document, including text, pictures, graphics, etc., belongs to Hikvision. No part of this Document may be excerpted, copied, translated, or modified in whole or in part by any means without written permission.
- **HIKVISION** and other Hikvision's trademarks and logos are the properties of Hikvision in various jurisdictions.
- Other trademarks and logos mentioned are the properties of their respective owners.

#### **LEGAL DISCLAIMER**

• TO THE MAXIMUM EXTENT PERMITTED BY APPLICABLE LAW, THIS DOCUMENT AND THE PRODUCT DESCRIBED, WITH ITS HARDWARE, SOFTWARE AND FIRMWARE, ARE PROVIDED "AS IS" AND "WITH ALL FAULTS AND ERRORS". HIKVISION MAKES NO WARRANTIES, EXPRESS OR IMPLIED, INCLUDING WITHOUT LIMITATION, MERCHANTABILITY, SATISFACTORY QUALITY, OR FITNESS FOR A PARTICULAR PURPOSE. THE USE OF THE PRODUCT BY YOU IS AT YOUR OWN RISK. IN NO EVENT WILL HIKVISION BE LIABLE TO YOU FOR ANY SPECIAL, CONSEQUENTIAL, INCIDENTAL, OR INDIRECT DAMAGES, INCLUDING, AMONG OTHERS, DAMAGES FOR LOSS OF BUSINESS PROFITS, BUSINESS INTERRUPTION, OR LOSS OF DATA, CORRUPTION OF SYSTEMS, OR LOSS OF DOCUMENTATION, WHETHER BASED ON BREACH OF CONTRACT, TORT (INCLUDING NEGLIGENCE), PRODUCT LIABILITY, OR OTHERWISE, IN CONNECTION WITH THE USE OF THE PRODUCT, EVEN IF HIKVISION HAS BEEN ADVISED OF THE POSSIBILITY OF SUCH DAMAGES OR LOSS.

- YOU ACKNOWLEDGE THAT THE NATURE OF THE INTERNET PROVIDES FOR INHERENT SECURITY RISKS, AND HIKVISION SHALL NOT TAKE ANY RESPONSIBILITIES FOR ABNORMAL OPERATION, PRIVACY LEAKAGE OR OTHER DAMAGES RESULTING FROM CYBER-ATTACK, HACKER ATTACK, VIRUS INFECTION, OR OTHER INTERNET SECURITY RISKS; HOWEVER, HIKVISION WILL PROVIDE TIMELY TECHNICAL SUPPORT IF REQUIRED.
- YOU AGREE TO USE THIS PRODUCT IN COMPLIANCE WITH ALL APPLICABLE LAWS, AND YOU ARE SOLELY RESPONSIBLE FOR ENSURING THAT YOUR USE CONFORMS TO THE APPLICABLE LAW. ESPECIALLY, YOU ARE RESPONSIBLE, FOR USING THIS PRODUCT IN A MANNER THAT DOES NOT INFRINGE ON THE RIGHTS OF THIRD PARTIES, INCLUDING WITHOUT LIMITATION, RIGHTS OF PUBLICITY, INTELLECTUAL PROPERTY RIGHTS, OR DATA PROTECTION AND OTHER PRIVACY RIGHTS. YOU SHALL NOT USE THIS PRODUCT FOR ANY PROHIBITED END-USES, INCLUDING THE DEVELOPMENT OR PRODUCTION OF WEAPONS OF MASS DESTRUCTION, THE DEVELOPMENT OR PRODUCTION OF CHEMICAL OR BIOLOGICAL WEAPONS, ANY ACTIVITIES IN THE CONTEXT RELATED TO ANY NUCLEAR EXPLOSIVE OR UNSAFE NUCLEAR FUEL-CYCLE, OR IN SUPPORT OF HUMAN RIGHTS ABUSES.
- IN THE EVENT OF ANY CONFLICTS BETWEEN THIS DOCUMENT AND THE APPLICABLE LAW, THE LATTER PREVAILS.
- © Hangzhou Hikvision Digital Technology Co., Ltd. All rights reserved.

# **Regulatory Information**

#### **FCC Information**

Please take attention that changes or modification not expressly approved by the party responsible for compliance could void the user's authority to operate the equipment.

FCC compliance: This equipment has been tested and found to comply with the limits for a Class A digital device, pursuant to part 15 of the FCC Rules. These limits are designed to provide reasonable protection against harmful interference in a residential installation. This equipment generates, uses and can radiate radio frequency energy and, if not installed and used in accordance with the instructions, may cause harmful interference to radio communications. However, there is no guarantee that interference will not occur in a particular installation. If this equipment does cause harmful interference to radio or television reception, which can be determined by turning the equipment off and on, the user is encouraged to try to correct the interference by one or more of the following measures:

- Reorient or relocate the receiving antenna.
- Increase the separation between the equipment and receiver.
- Connect the equipment into an outlet on a circuit different from that to which the receiver is connected.
- Consult the dealer or an experienced radio/TV technician for help.

#### **FCC Conditions**

This device complies with part 15 of the FCC Rules. Operation is subject to the following two conditions:

- This device may not cause harmful interference.
- This device must accept any interference received, including interference that may cause undesired operation.

#### **EU Conformity Statement**

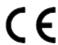

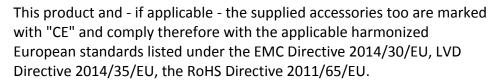

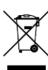

2012/19/EU (WEEE directive): Products marked with this symbol cannot be disposed of as unsorted municipal waste in the European Union. For proper recycling, return this product to your local supplier upon the purchase of equivalent new equipment, or dispose of it at designated collection points. For more information see:

http://www.recyclethis.info.

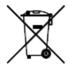

2006/66/EC (battery directive): This product contains a battery that cannot be disposed of as unsorted municipal waste in the European Union. See the product documentation for specific battery information. The battery is marked with this symbol, which may include lettering to indicate cadmium (Cd), lead (Pb), or mercury (Hg). For proper recycling, return the battery to your supplier or to a designated collection point. For more information see: <a href="http://www.recyclethis.info">http://www.recyclethis.info</a>.

### **Industry Canada ICES-003 Compliance**

This device meets the CAN ICES-3 (A)/NMB-3(A) standards requirements.

# **Preface**

# **Applicable Model**

This manual is applicable to edge facial recognition server.

# **Symbol Conventions**

The symbols that may be found in this document are defined as follows.

| Symbol           | Description                                                                                                    |
|------------------|----------------------------------------------------------------------------------------------------|
| <u></u>          | Indicates a hazardous situation which, if not avoided, will or could result in death or serious injury.                                                         |
| <u>^</u> Caution | Indicates a potentially hazardous situation which, if not avoided, could result in equipment damage, data loss, performance degradation, or unexpected results. |
| <b>i</b> Note    | Provides additional information to emphasize or supplement important points of the main text.                                                                   |

# **Safety Instruction**

# <u>/</u>İ\Danger

- This is a class A product and may cause radio interference in which case the user may be required to take adequate measures.
- In the use of the product, you must be in strict compliance with the electrical safety regulations of the nation and region.
- The equipment must be connected to an earthed mains socket-outlet.
- Shock hazard! Disconnect all power sources before maintenance.
- This equipment is not suitable for use in locations where children are likely to be present.
- CAUTION: Risk of explosion if the battery is replaced by an incorrect type.
- Improper replacement of the battery with an incorrect type may defeat a safeguard (for example, in the case of some lithium battery types).
- Do not dispose of the battery into fire or a hot oven, or mechanically crush or cut the battery, which may result in an explosion.
- Do not leave the battery in an extremely high temperature surrounding environment, which may result in an explosion or the leakage of flammable liquid or gas.
- Do not subject the battery to extremely low air pressure, which may result in an explosion or

the leakage of flammable liquid or gas.

- Dispose of used batteries according to the instructions.
- This equipment is not suitable for use in locations where children are likely to be present.
- Keep body parts away from fan blades. Disconnect the power source during servicing.

# **!** Caution

- The equipment shall not be exposed to dripping or splashing and that no objects filled with liquids, such as vases, shall be placed on the equipment.
- No naked flame sources, such as lighted candles, should be placed on the equipment.
- The ventilation should not be impeded by covering the ventilation openings with items, such as newspapers, table-cloths, curtains, etc. The openings shall never be blocked by placing the equipment on a bed, sofa, rug or other similar surface.
- Keep a minimum 5 cm distance around the equipment for sufficient ventilation.
- The USB port of the equipment is used for connecting to a mouse, a keyboard, or a USB flash drive only.
- Burned fingers when handling the heat dissipation parts. Wait one-half hour after switching off before handling the parts.
- This equipment is suitable for use in server room only.
- Install the equipment according to the instructions in this manual.
- To prevent injury, this equipment must be securely attached to the rack in accordance with the installation instructions.

# **Contents**

| Chapter 1 Introduction                |      |
|---------------------------------------|------|
| 1.1 Key Features                      | 1    |
| 1.2 PC Requirements                   | 1    |
| Chapter 2 Configuration Wizard        | 2    |
| 2.1 Activate                          | 2    |
| 2.2 Login                             | 3    |
| 2.3 Create Analysis Cluster           | 4    |
| 2.4 Add Face List Library             | 5    |
| 2.5 Add Personnel Information         | 5    |
| 2.6 Create Analysis Task              | 6    |
| 2.6.1 Add Camera                      | 7    |
| 2.6.2 Create Real-time Analysis Task  | 9    |
| 2.6.3 Create Video Record Analysis Ta | sk11 |
| 2.7 Add Arming                        | 13   |
| 2.7.1 Add List Arming                 | 13   |
| 2.7.2 Add Stranger Arming             | 15   |
| 2.8 Enable Frequency Alarm            | 16   |
| 2.9 Enable Low Frequency Alarm        | 17   |
| 2.10 Enable Personnel Archive         | 18   |
| Chapter 3 Smart Application           | 21   |
| 3.1 Live View                         | 21   |
| 3.2 Alarm Search                      | 22   |
| 3.2.1 List Alarm                      | 22   |
| 3.2.2 Stranger Alarm                  | 23   |
| 3.2.3 Frequently Appeared Person Ala  | rm25 |
| 3.2.4 Low Frequency Alarm             | 26   |
| 3.3 Personnel Archive                 | 28   |
| 3.4 1 V 1 Comparison                  | 30   |

# Edge Facial Recognition Server User Manual

| Chapter 4 Smart Search              | 32 |
|-------------------------------------|----|
| 4.1 Search by Facial Attribute      | 32 |
| 4.2 Search by Face Picture          | 33 |
| 4.3 Confirm Identification          | 34 |
| Chapter 5 System Management         | 36 |
| 5.1 Cluster Management              | 36 |
| 5.1.1 Restart Node                  | 36 |
| 5.1.2 Power off Node                | 36 |
| 5.1.3 Disband Cluster               | 36 |
| 5.2 System Configuration            | 37 |
| 5.2.1 Configure General Information | 37 |
| 5.2.2 Configure Service             | 37 |
| 5.2.3 Configure Cloud Storage       | 38 |
| 5.2.4 Configure Time                | 38 |
| 5.2.5 User Management               |    |
| 5.2.6 Configure Display Parameters  | 40 |
| 5.2.7 Configuration Live View       | 40 |
| 5.2.8 Restore Default               | 41 |
| 5.2.9 Configure Data Upgrade        | 42 |
| 5.2.10 Configure Strategy Parameter | 42 |
| 5.3 Operation and Maintenance       | 42 |
| 5.3.1 Check Hardware Status         | 42 |
| 5.3.2 Search Log                    | 43 |
| 5.3.3 Check Online User             | 43 |
| 5.3.4 Check Version Information     | 43 |
| 5.3.5 Check Help Document           |    |
| 5.3.6 Upgrade Software              |    |
| 5.4 Log Out                         | 44 |

# **Chapter 1 Introduction**

Based on the intelligent analysis technology, the edge facial recognition server (hereafter referred as the sever) can achieve various intelligent applications, such as analyzing, comparing, searching, and giving alarms. The server can provide efficient, convenient, and professional solutions for scenarios such as entrances and exits, and checkpoints. It is widely applied for public security, transportation, judicature, financial, telecommunication, and other fields.

## 1.1 Key Features

- Human face list management.
- Human face list library arming.
- Human face detection in different monitoring scenarios.
- Rapid search for human face information in capture library.
- Supports list alarm, stranger alarm, high frequency alarm, low frequency alarm, and license plate alarm.
- Settings of alarm popup and sound.
- Establish archives for each personnel.
- Rapid 1V1 face similarity comparison.
- Searches picture by attribute or picture, and displays search results in order of similarity from high to low or in time order.
- Supports personnel identification and displaying search results in order of similarity from high to low.
- Views the usage of device resource.
- User permission management of admin, operator and consumer.
- NTP or manual time synchronization.
- Software updating available.

## 1.2 PC Requirements

You can get access to the server with Web browser.

The requirements for your PC are shown as below.

- Operating system: Microsoft Windows 7, Microsoft Windows 10.
- CPU: Intel Pentium IV 3.0 GHz or more advanced version.
- Memory: 1G or larger.
- Resolution: 1024 × 768 or higher.
- Web browser: Internet Explorer 10 or 11.

# **Chapter 2 Configuration Wizard**

### 2.1 Activate

The device can be activated via Web browser. The default IP address is 192.168.1.64.

#### **Before You Start**

- Make sure your PC connects to the Internet.
- Modify the IP address of your PC to make sure the PC and the server are on the same subnet.

#### Steps

- 1. Double click the IE browser, and enter the default IP address (192.168.1.64) of the server.
- 2. Press **Enter** to enter the activation interface.

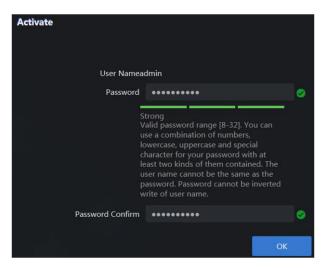

Figure 2-1 Activation Interface

# **!**Caution

Strong Password recommended-We highly recommend you create a strong password of your own choosing (Using a minimum of 8 characters, including at least three of the following categories: upper case letters, lower case letters, numbers, and special characters.) in order to increase the security of your product. And we recommend you reset your password regularly, especially in the high security system, resetting the password monthly or weekly can better protect your product.

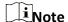

The password of root user will be changed when the activation password is set. As a result, the password of root user will be the same as that of admin user.

- 3. Enter password and confirm.
- 4. Click OK.

### 2.2 Login

You can get access to the server by Web browser.

### Note

You shall acknowledge that the use of the product with Internet access might be under network security risks. For avoidance of any network attacks and information leakage, please strengthen your own protection. If the product does not work properly, please contact with your dealer or the nearest service center.

#### **Steps**

1. Open Web browser, enter the IP address of the server and then press Enter.

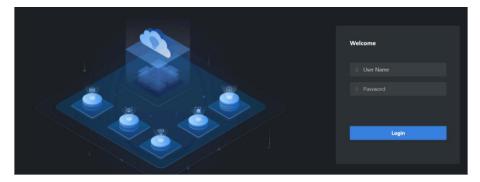

Figure 2-2 Login Interface

- 2. Enter User Name (admin) and Password (set for activation).
- 3. Click Login.

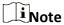

- If the server is inaccessible, go to Internet Options → Advancement, check Enable TLS1.1 and Enable TLS1.2.
- The specific interface varies from product to product.

## 2.3 Create Analysis Cluster

A node named 'Local' is established by default. Use the node to create an analysis cluster for data analyzing.

#### **Before You Start**

Ensure that the node is online.

#### **Steps**

- 1. Go to **System Management** → **Cluster Management**, and select the node.
- 2. Click Create Cluster, and click OK.

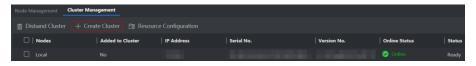

Figure 2-3 Create Cluster

Refresh the page, if the status shows **Activated**, the cluster is created.

3. Click **Resource Configuration** to allocate resources for different analysis tasks.

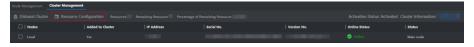

**Figure 2-4 Resource Configuration** 

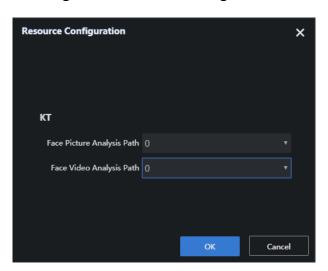

Figure 2-5 Allocate Resource

**i**Note

If the value of available resource is zero, the corresponding analysis task cannot be performed.

# 2.4 Add Face List Library

Add different list libraries for list arming. The passerby library is created by default.

#### Steps

1. Go to **List Management**, and click **Add**.

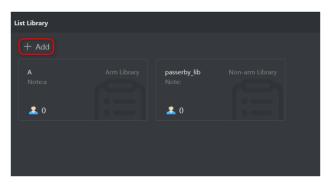

Figure 2-6 Add List Library

2. Enter the library name and related information.

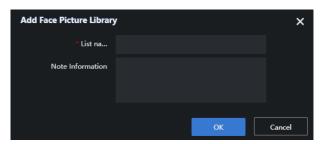

**Figure 2-7 Configure Library Information** 

- 3. Click OK.
- 4. Optional: Other operations.
  - Click do modify list library information.
  - Click to delete the list library.

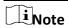

- The passerby library is created by default and cannot be deleted. It is used to add captured stranger face pictures.
- Deleting a list library will delete all relevant personnel information.

## 2.5 Add Personnel Information

#### **Before You Start**

A face list library has been added.

#### **Steps**

1. Click the desired list library to add personnel.

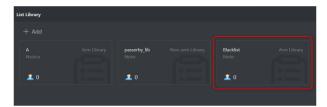

Figure 2-8 Click List Library

2. Click **Add**, enter relevant parameters in the dialogue box, and upload face pictures.

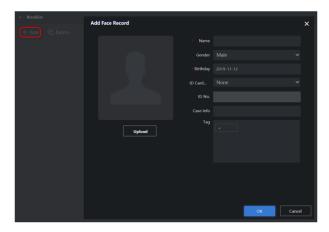

**Figure 2-9 Add Personnel Information** 

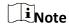

- Name and Birthday are required. You can enter other contents according to actual demands.
- Face pictures in the format of JPG, JPEG, BMP, TIF, GIF, and PNG are supported.
- 3. Click OK.
- 4. Move your mouse to the desired item, and click different icons for further operations.
  - Click to edit personnel information.
  - Click in to delete personnel information.
  - Click to search personnel information.

## 2.6 Create Analysis Task

Analysis task includes real-time analysis task and local video record analysis task. Before creating

analysis task, you should add respective resources like cameras, video records, etc.

#### 2.6.1 Add Camera

Before creating analysis tasks, you need to add camera channels for real-time analysis.

#### **Before You Start**

Obtain the IP address, user name and login password of the camera.

#### **Steps**

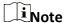

- Add one camera at a time.
- $\blacksquare$  indicates control center and  $\blacksquare$  indicates area. The camera should be added to control center first before added to area. Here we take adding camera to control center 'test' as an example.
- 1. Go to Target Arming  $\rightarrow$  Task Management  $\rightarrow$  Camera Management.
- 2. Go to Administration-admin  $\rightarrow \overline{\mathbb{R}}$ .

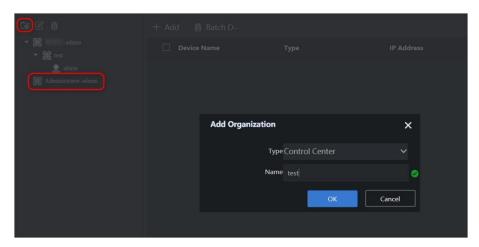

Figure 2-10 Add Control Center

- 3. Select **Type** as **Control Center**, and enter a name, then click **OK**.
- 4. Click the newly-added control center, and click Add.
- 5. Enter information in the popup window, and click **OK**.

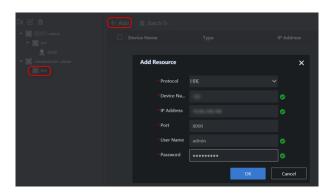

Figure 2-11 Add Camera

- 6. Click , and select Type as Area.
- 7. Enter a name, and click **OK**.

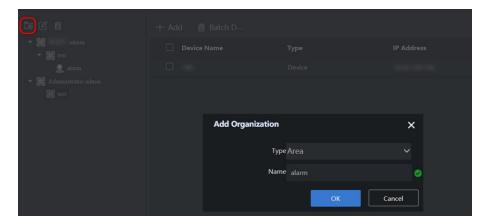

Figure 2-12 Add Area

**i**Note

The area name supports digits, lower-case letters, upper-case letters, and special characters like '-' and '\_'. Up to 32 characters are allowed.

8. Click the newly-added area, and click Add.

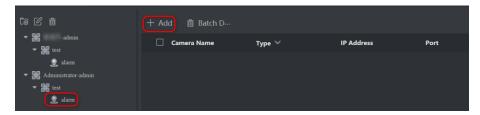

Figure 2-13 Add Camera to Area

Note

The camera can be armed only after it is added to an area.

9. Select the desired camera(s), and click **OK**.

**i**Note

Both control centers and areas can be added to control centers, but only cameras can be added to areas.

## 2.6.2 Create Real-time Analysis Task

Real-time analysis task is used to perform real-time analysis of targets in monitoring scene.

#### **Before You Start**

The camera has been added.

#### Steps

1. Go to Target Arming  $\rightarrow$  Task Management  $\rightarrow$  Real-Time Task List, and click New.

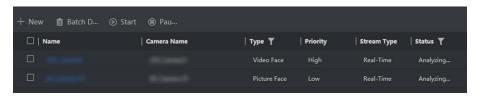

Figure 2-14 Task Management

2. Check a desired camera or multiple cameras, and click Next.

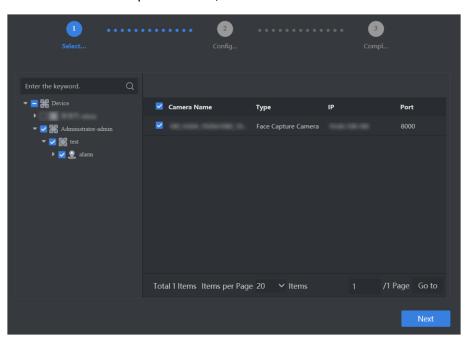

Figure 2-15 Check Cameras

- 3. Optional: Click it to set detailed rules.
  - Click to draw the detection area. Full screen detection is set by default.

- Click to draw min. pupil distance, and you can set max. pupil distance as well. After pupil
  distance is set, only faces whose pupil distance is between the minimum and maximum
  values will be detected.
- Keep other parameters as default value.

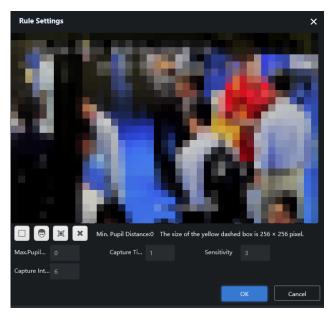

Figure 2-16 Set Rule

# **!**Caution

This step is only applicable for face capture of video streams from normal network cameras.

- 4. Click OK.
- 5. Click to set detailed schedule. The server performs all-hours analysis by default.
- 6. Click Create.

#### **Video Face**

Analysis and comparison of faces in videos.

#### **Picture Face**

Analysis and comparison of faces in pictures.

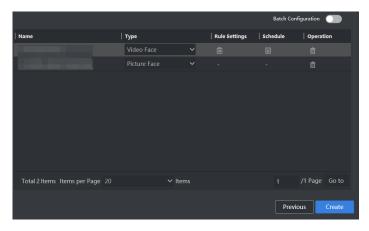

Figure 2-17 Create Real-time Analysis Task

### 2.6.3 Create Video Record Analysis Task

Video record analysis task is used to analyze targets in video record files.

#### **Before You Start**

- Import video record files.
- Allocate resources.

#### **Steps**

- 1. Go to Smart Application → Video Analysis, and click New.
- 2. Click **Default List**, and then click **Import**.

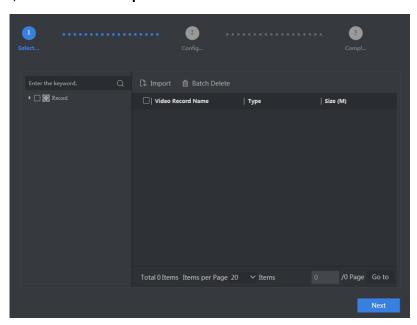

Figure 2-18 Import Video

# **!**Caution

Set the video starting time, otherwise the time of analysis results will be inconsistent with that of actual recording.

- 3. Click **Browse** to select desired video recording files.
- 4. Set the actual time of recording as starting time, and click **OK**.
- 5. Click Import and select the desired video(s), and click Next.

#### **Video Face**

Analysis and comparison of faces in videos.

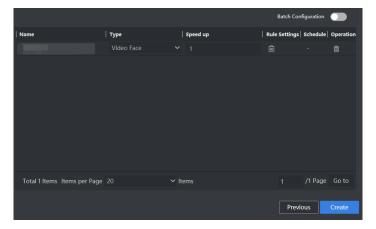

Figure 2-19 Select Recordings

## Note

If the live view function is disabled, you may have to install a plug-in in accordance with the prompt. Close Web browser before installing the plug-in.

- 6. Optional: Click at to set detailed rules.
  - Click  $\square$  to draw the detection area. Full screen detection is set by default.
  - Click to draw min. pupil distance, and you can set max. pupil distance as well. After pupil distance is set, only faces whose pupil distance is between the minimum and maximum values will be detected.
  - Keep other parameters as default value.

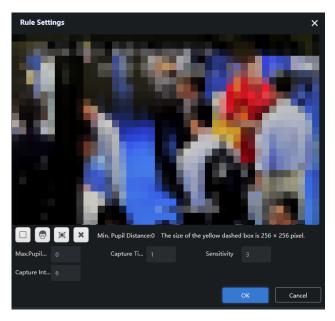

Figure 2-20 Set Rule

#### 7. Click **OK** and **Create**.

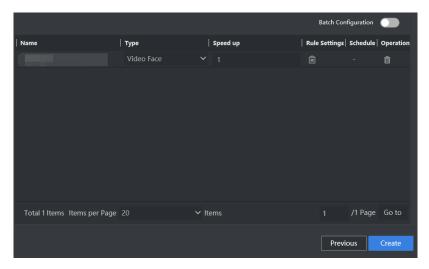

Figure 2-21 Create Video Record Analysis Task

# 2.7 Add Arming

# 2.7.1 Add List Arming

Listing arming is used to compare the faces captured by cameras with that of list library. If the similarity between this two pictures reaches the configured threshold value, a list alarm will be

triggered.

#### **Before You Start**

- Cameras have been added and armed.
- A face list library has been created and personnel information added.

#### Steps

- 1. Go to List Arming, and click New.
- 2. Configure the parameters as below.

**Table 2-1 Parameter Setting** 

| Parameter Name | Description                                                  |
|----------------|--------------------------------------------------------------|
| Name/Note      | Enter relevant information according to actual condition.    |
| Arming Type    | Select List Arm.                                             |
| Arming Object  | Select the desired list library.                             |
| Arming Camera  | Select the desired camera.                                   |
| Arming Time    | Set arming time. You can click 📵 to customize arming period. |
| Threshold      | A high threshold value requires a high similarity.           |

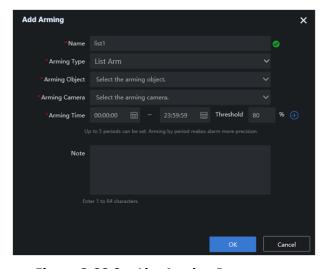

**Figure 2-22 Set List Arming Parameters** 

#### 3. Click OK.

**Table 2-2 Parameter Setting** 

| Operation                | Description                            |
|--------------------------|----------------------------------------|
| Modify Arming Parameters | Click do modify the arming parameters. |
| Delete Arming            | Select the desired arming, and click . |

### 2.7.2 Add Stranger Arming

Stranger arming is used to compare the faces captured by cameras with that of list library. If the similarity between this two pictures does not reach the configured threshold value, a stranger alarm will be triggered.

#### **Before You Start**

- Cameras have been added and armed.
- A face list library has been created and personnel information added.

#### **Steps**

- 1. Go to List Arming, and click New.
- 2. Configure the parameters as below.

**Table 2-3 Parameter Setting** 

| Parameter Name | Description                                                  |
|----------------|--------------------------------------------------------------|
| Name and Note  | Enter relevant information according to actual condition.    |
| Arming Type    | Select Stranger Arm.                                         |
| Arming Object  | Select the desired list library.                             |
| Arming Camera  | Select the desired camera.                                   |
| Arming Time    | Set arming time. You can click 📵 to customize arming period. |
| Threshold      | A high threshold value requires a high similarity.           |

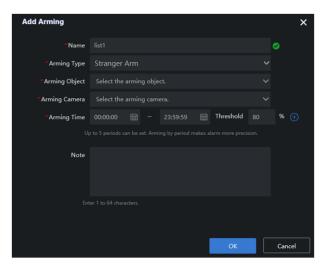

**Figure 2-23 Set Stranger Arming Parameters** 

3. Click OK.

**Table 2-4 Parameter Setting** 

| Operation                | Description                               |
|--------------------------|-------------------------------------------|
| Modify Arming Parameters | Click of to modify the arming parameters. |
| Delete Arming            | Select the desired arming, and click 📶.   |

# 2.8 Enable Frequency Alarm

Frequency alarm is used to count the frequency of personnel's appearance in monitoring scenes. An alarm will be triggered if the frequency reaches the configured threshold during specific period.

#### **Before You Start**

One or multiple cameras are added and armed.

#### Steps

- 1. Go to System Management  $\rightarrow$  System Config  $\rightarrow$  Frequency.
- 2. Configure the parameters as below.

**Table 2-5 Parameter Setting** 

| Parameter Name         | Description                                                                                                    |
|------------------------|----------------------------------------------------------------------------------------------------|
| Arming Camera          | Select the desired camera to count the personnel appearance frequency.                                                                                                    |
| Arming Object          | Select the desired list library for arming and counting.                                                                                                    |
| Filtering Threshold    | Compare the similarity between face captured by camera and that of face list library. If the similarity is greater than or equal to the set value, the personnel captured will not be counted.                                   |
| Times                  | Frequency alarm will be generated only when the appeared times is greater than the configured times.                                                                                                    |
| Capture Interval (min) | The internal of capturing face picture for the same personnel. (Unit: minute)                                                                                                    |
| Similarity             | Compare the similarity between newly captured face pictures and all captured face pictures. If the similarity is greater than or equal to the configured value, the appearance frequency for the same personnel will be counted. |
| Day Range              | The statistics period of personnel appearance frequency. The data of the earliest day will be covered by the newly-added data if the actual number of days is greater than this value.                                           |

| Parameter Name | Description                                              |
|----------------|----------------------------------------------------------|
| Time Segment   | Set time period to count personnel appearance frequency. |

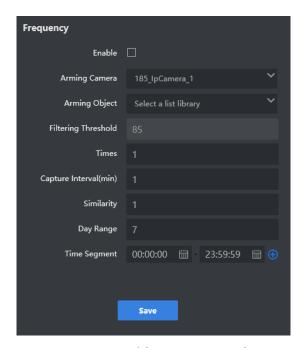

Figure 2-24 Enable Frequency Alarm

3. Click Save.

# 2.9 Enable Low Frequency Alarm

Low frequency alarm is used to count the frequency of personnel's appearance in monitoring scenes. An alarm will be triggered if the frequency does not reach the configured threshold during specific period.

#### **Before You Start**

One or multiple cameras have been added and armed.

#### **Steps**

- 1. Go to System Management  $\rightarrow$  System Config  $\rightarrow$  Low Frequency.
- 2. Configure the parameters as below.

**Table 2-6 Parameter Setting** 

| Parameter Name | Description                                                            |
|----------------|------------------------------------------------------------------------|
| Arming Camera  | Select the desired camera to count the personnel appearance frequency. |
| Arming Object  | Select the desired list library for arming and counting.               |

| Parameter Name         | Description                                                                                                    |
|------------------------|----------------------------------------------------------------------------------------------------|
| Times                  | Frequency alarm will be generated only when the appeared times is smaller than the configured times.                                                                                   |
| Capture Interval (min) | The internal of capturing face picture for the same personnel. (Unit: minute)                                                                                                    |
| Day Range              | The statistics period of personnel appearance frequency. The data of the earliest day will be covered by the newly-added data if the actual number of days is greater than this value. |
| Daily Alarm Time       | Set time to alarm.                                                                                                    |

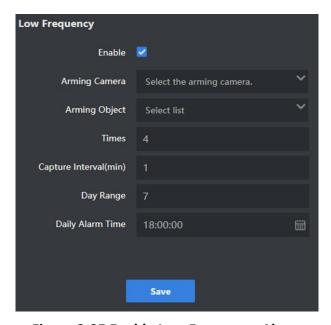

Figure 2-25 Enable Low Frequency Alarm

#### 3. Click Save.

## 2.10 Enable Personnel Archive

Personnel archive is used to compare the similarity between face pictures captured by camera and that of face list libraries (except the passerby library). If the similarity value is greater than or equal to threshold value, the captured picture will be classified and saved into the real name archive. Otherwise, it will be saved into the passerby archive. The archive records the appearance frequency, appearance duration and captured pictures. Every personnel will be recorded with a separated archive.

#### **Before You Start**

At least one camera has been added and armed.

#### Steps

- 1. Go to System Management  $\rightarrow$  System Config  $\rightarrow$  Personnel Archive.
- 2. Configure the parameters as desired.

**Table 2-7 Parameter Setting** 

| Parameter Name       | Description                                                                                                    |
|----------------------|----------------------------------------------------------------------------------------------------|
| Arming Object        | Select <b>Passerby Library</b> and other desired lists.                                                                                                    |
| Arming Camera        | Select the desired cameras.                                                                                                    |
| Threshold            | Compare the similarity between face pictures captured by camera and that of face list library (except passerby library). If the similarity value is greater than or equal to the threshold value, the captured picture will be classified and saved into the real name archive.  Otherwise, it will be saved into the passerby archive. |
| Timing Setting       | Set the time for daily clear of stranger archive. For better performance, it is recommended to set between 00:00 am to 6:00 am.                                                                                                    |
| Clear Interval (Day) | Set the day range of clear. For example, if this value is set as 10, then the information of strangers whose frequency is lower than the threshold in recent 10 days will be cleared.                                                                                                    |
| Frequency            | Set the threshold value for appearance frequency.                                                                                                    |

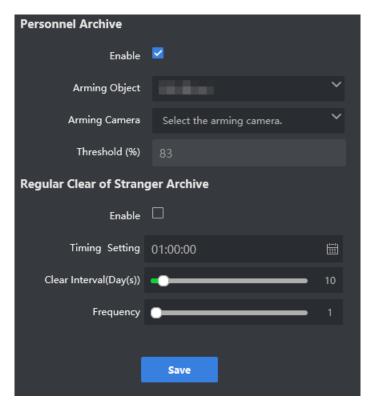

Figure 2-26 Enable Personnel Archive

#### 3. Click Save.

# **Chapter 3 Smart Application**

The smart application includes live view, alarm search, personnel archive and 1 V 1 comparison.

#### 3.1 Live View

View captured face pictures, list alarm information, stranger alarm information, frequently appeared personnel alarm information, and low frequency alarm information.

#### **Before You Start**

Add list arming.

#### Steps

1. Click Live View.

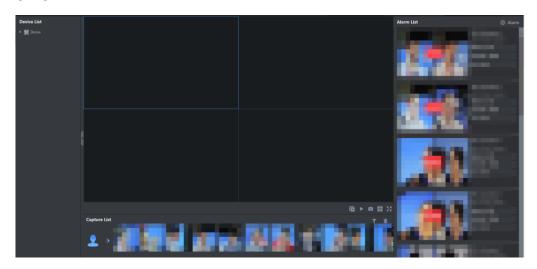

Figure 3-1 Live View

iNote

In the live view interface, the bottom area displays real-time captured face pictures, and the right area displays real-time list alarm information.

| Table 3-1 Live Vi | ew Interface | Introduction |
|-------------------|--------------|--------------|
|-------------------|--------------|--------------|

| Interface Area   | Description                                                            |  |
|------------------|------------------------------------------------------------------------|--|
|                  | Live view with multi-channels is supported.                            |  |
| Live View Window | <ul> <li>Click III to stop live view of current channel.</li> </ul>    |  |
|                  | <ul> <li>Click  to stop live view for all channels.</li> </ul>         |  |
|                  | Click  to capture pictures manually. The captured picture will         |  |
|                  | be saved automatically. Go to <b>System Management</b> → <b>System</b> |  |

| Interface Area | Description                                                             |  |
|----------------|-------------------------------------------------------------------------|--|
|                | <b>Config</b> → <b>Live View</b> to configure the saving path.          |  |
|                | Click  to view in split window                                          |  |
|                | Click  to view in full screen.                                          |  |
|                | Display the real-time captured face pictures.                           |  |
| Capture List   | ● Click <b>T</b> to filter cameras or videos, only face pictures from   |  |
|                | selected cameras or videos will be displayed.                           |  |
|                | Click  to delete current displayed face pictures.                       |  |
|                | <ul> <li>Click  to add the selected picture to list library.</li> </ul> |  |
|                | Click  to take the selected picture as a target to search               |  |
|                | picture by picture.                                                     |  |
|                | Click  to take the selected picture as a target to confirm              |  |
|                | identification.                                                         |  |

2. Optional: Click **Alarm** in the upper right corner of the interface to configure parameters according to actual needs.

**Table 3-2 Parameter Setting** 

| Parameter Name             | Description                                                                                                    |
|----------------------------|----------------------------------------------------------------------------------------------------|
| Real-time Alarm<br>Display | Check the desired alarm types to display corresponding alarm information.                                                     |
| Type of Alarm<br>Popups    | Enable alarm pop-up window and check the desired alarm types.                                                                 |
| Customized Alarm<br>Sound  | Enable alarm sound to broadcast alarm information through specific sound. Alarm sound is customizable by uploading MP3 files. |
| Alarm Prompt               | Enable alarm prompt to broadcast alarm information through message.                                                           |

### 3.2 Alarm Search

Search detailed information of list alarm, stranger alarm, frequently appeared person alarm and license plate alarm.

### 3.2.1 List Alarm

Compare the similarity between captured face pictures and those in list library like blacklist library.

A list alarm will be triggered if the similarity reaches the configured value.

#### **Before You Start**

Add list arming.

#### Steps

1. Go to **Alarm Search** → **List Alarm**. By default, the server displays all current alarm information.

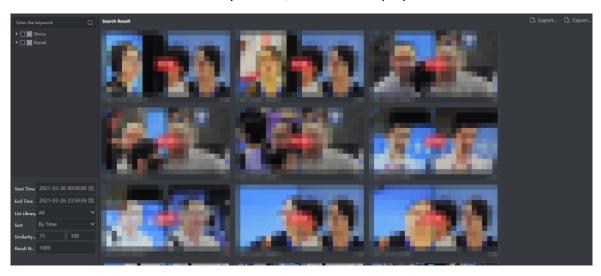

Figure 3-2 List Alarm

- 2. Optional: Select the desired cameras or videos. If no camera or record is selected, all the alarm information will be searched.
- 3. Set search conditions according to actual needs.
- 4. Click Search.
- 5. Optional: Click alarm picture to view detailed information.

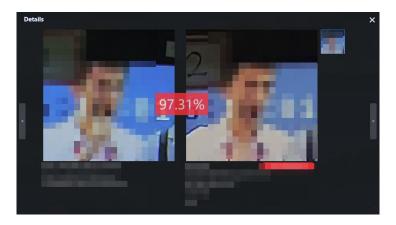

Figure 3-3 View Detailed Information-List Alarm

6. Optional: Click **Export Current Page** or **Export All** to export alarm information.

# 3.2.2 Stranger Alarm

Compare the similarity between captured face pictures and those in list library. A stranger alarm

will be triggered if the similarity value does not reach the configured value.

#### **Before You Start**

Add stranger arming.

#### Steps

1. Go to **Alarm Search** → **Stranger Alarm**. By default, the server displays all current alarm information.

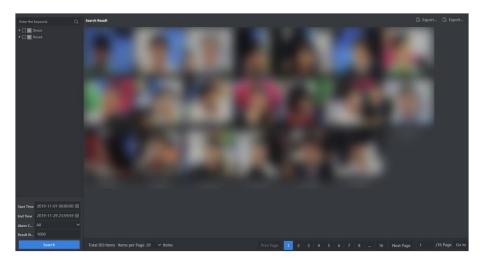

Figure 3-4 Stranger Alarm

- 2. Optional: Select the desired cameras or records. If no camera or record is selected, all the alarm information will be searched.
- 3. Set search conditions according to actual needs.
- 4. Click Search.
- 5. Optional: Click stranger alarm picture to view detailed information.

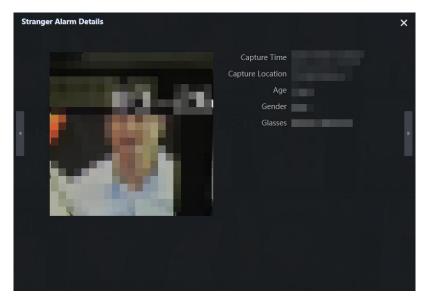

Figure 3-5 View Detailed Information-Stranger Alarm

6. Optional: Click Export Current Page or Export All to export alarm information.

### 3.2.3 Frequently Appeared Person Alarm

Count personnel appearance frequency in monitoring scenes. An alarm will be triggered if the frequency reaches the configured value.

#### **Before You Start**

Enable frequency alarm.

#### Steps

1. Go to **Alarm Search** → **Frequently Appeared Person Alarm**. By default, the server displays all current alarm information.

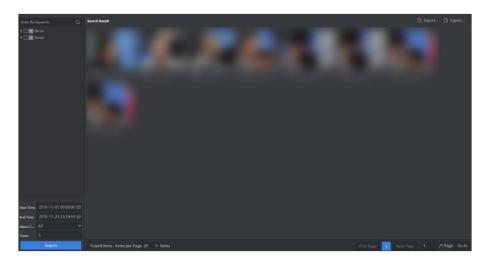

Figure 3-6 Frequently Appeared Person Alarm

- 2. Optional: Select the desired cameras or records. If no camera or record is selected, all the alarm information will be searched.
- 3. Set search conditions according to actual needs.
- 4. Click Search.
- 5. Click alarm picture to view detailed information.

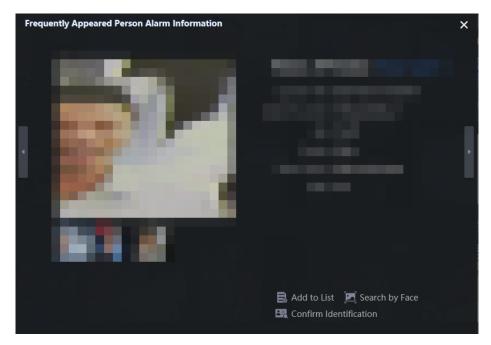

Figure 3-7 View Detailed Information-Frequently Appeared Person Alarm

iNote

You can view all captured information of the target person by clicking **Capture History**.

6. Optional: Click **Export Current Page** or **Export All** to export alarm information.

# 3.2.4 Low Frequency Alarm

Count personnel appearance frequency in monitoring scenes. An alarm will be triggered if the frequency reaches the configured threshold during specific period.

#### **Before You Start**

Enable low frequency alarm.

#### **Steps**

1. Go to **Alarm Search** → **Low Frequency Alarm**. By default, the server displays all current alarm information.

**i** Note

Up to 100,000 items are supported.

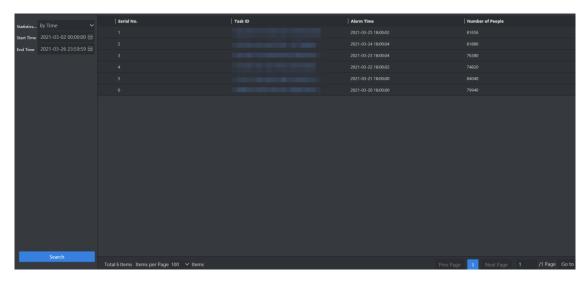

Figure 3-8 Low Frequency Alarm

- 2. Set search conditions according to actual needs, and click Search.
- 3. Click the desired task ID to view alarm information.

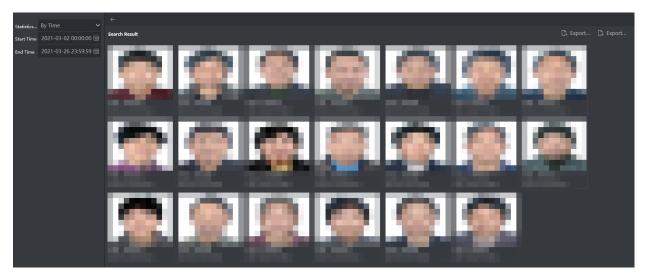

Figure 3-9 View Detailed Information-Frequently Appeared Person Alarm

**i**Note

You can view all captured information of the target person by clicking **Capture History**.

6. Optional: Click alarm picture to view detailed information.

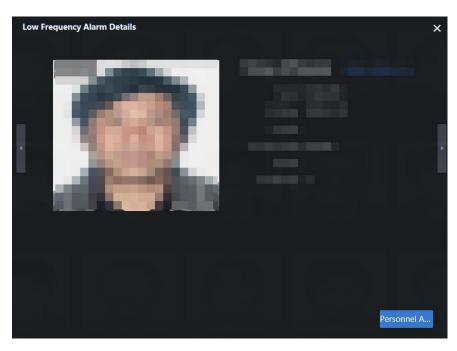

Figure 3-10 View Detailed Information-Low Frequency Alarm

- 7. Optional: Click **Personnel Archive** to check personnel information.
- 8. Optional: Click Export Current Page or Export All to export alarm information.

## 3.3 Personnel Archive

Personnel archive records personnel appearance frequency, appearance time period and respective captured pictures in monitoring scenes.

#### **Before You Start**

Enable personnel archive.

#### Steps

1. Go to Smart Application  $\rightarrow$  Personnel Archive.

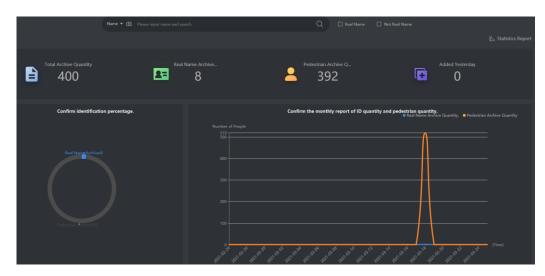

Figure 3-10 Personnel Archive

#### **Real Name**

It refers to the personnel whose face picture is in list libraries, except the passerby library.

#### **Not Real Name**

It refers to the personnel whose face picture is in passerby library.

### **Statistic Report**

In accordance with gender, age or total personnel frequency in a period, the statistic report shows different figures of strangers and real name personnel recognized by cameras or in the videos. You can also export the statistic report to generate an Excel or HTML file.

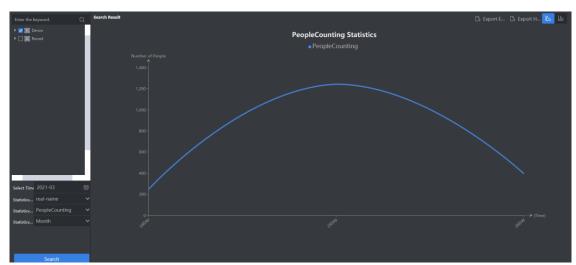

Figure 3-11 Statistic Report

2. Set search conditions according to actual needs and search personnel archive by clicking Q.

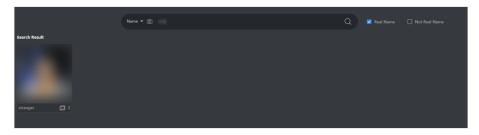

Figure 3-12 Personnel Archive Search Result

3. Click to view details.

# 3.4 1 V 1 Comparison

Upload two face pictures to compare their similarity degree.

#### **Steps**

1. Go to Smart Application  $\rightarrow$  1 V 1 Comparison.

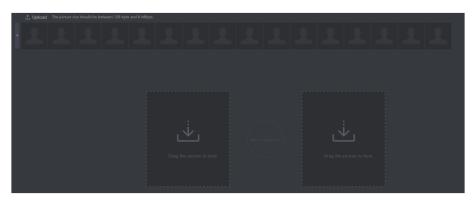

Figure 3-13 1 V 1 Comparison Interface

2. Click **Upload** to upload desired face pictures. If the selected picture contains multiple faces, these faces will all be uploaded.

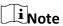

- Face pictures in the format of JPEG, BMP, TIF and PNG are supported. The resolution should be greater than 48 × 48 pixels and smaller than 64 MP, and the picture size should be greater than 128 KB and smaller than 8 MB.
- It is recommended to upload pictures with clear faces to improve the comparison accuracy.
- 3. Drag desired face pictures to comparison area for similarity comparison.

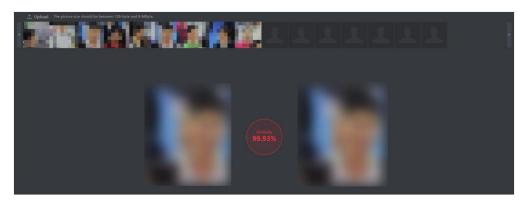

Figure 3-14 1 V 1 Comparison Result

# **Chapter 4 Smart Search**

# 4.1 Search by Facial Attribute

Search captured face pictures by face attributes.

#### **Before You Start**

Alarm the camera.

#### **Steps**

- 1. Go to Smart Search → Face Search → Search by Attribute. By default, the server displays all captured face pictures.
- 2. Set detailed search conditions as needed.

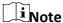

- If no camera or recording is selected, all captured face pictures will be searched.
- You can set different search condition parameters by referring to *Configure Display Parameters*.
- 3. Click Search.

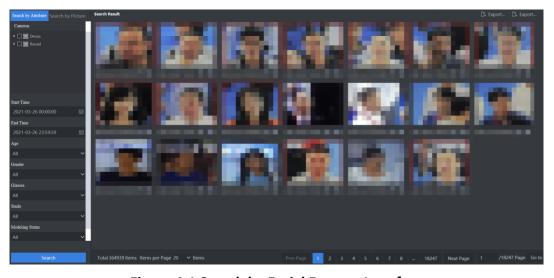

Figure 4-1 Search by Facial Feature Interface

4. Click the face picture displayed to view detailed information.

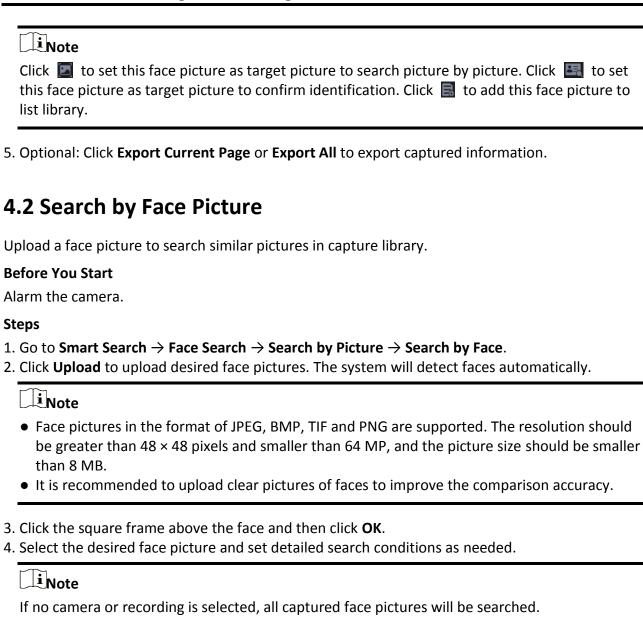

5. Click Search.

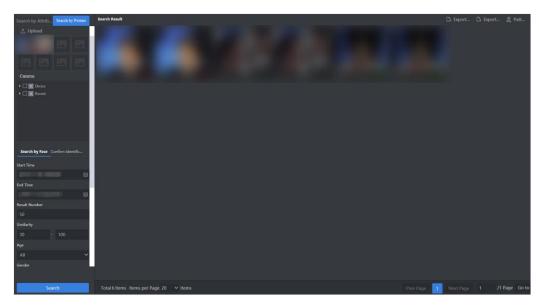

Figure 4-2 Search by Face Picture Results

6. Click the face picture displayed to view detailed information.

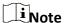

Click to set this face picture as target picture to search picture by picture. Click to set this face picture as target picture to confirm identification. Click to add this face picture to list library.

7. Optional: Click Export Current Page or Export All to export searching results.

## 4.3 Confirm Identification

Upload a face picture to search similar pictures in list library.

### **Before You Start**

Add the list library.

#### **Steps**

- 1. Go to Smart Search  $\rightarrow$  Face Picture Search  $\rightarrow$  Search by Picture  $\rightarrow$  Confirm Identification.
- 2. Click **Upload** to upload desired face pictures. The system will detect faces automatically.

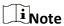

- Face pictures in the format of JPEG, BMP, TIF and PNG are supported. The resolution should be greater than 48 × 48 pixels and smaller than 16 MP, and the picture size should be smaller than 8 MB.
- It is recommended to upload clear pictures of faces to improve the comparison accuracy.
- 3. Click the square frame above the face and then click **OK**.

4. Select the desired face picture and set detailed search conditions as needed.

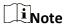

If no camera or recording is selected, all captured face pictures will be searched.

5. Click Search.

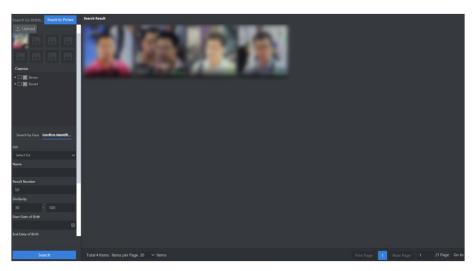

**Figure 4-3 Confirm Identification Results** 

6. Click the face picture displayed to view detailed information.

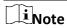

Click to set this face picture as target picture to search picture by picture. Click to set this face picture as target picture to confirm identification.

# **Chapter 5 System Management**

# **5.1 Cluster Management**

### 5.1.1 Restart Node

#### **Before You Start**

The node is online.

#### **Steps**

- 1. Go to System Management  $\rightarrow$  Cluster Management  $\rightarrow$  Node Management.
- 2. Check the desired node.
- 3. Click **Restart**, and click **OK** in the popup dialogue box.

### 5.1.2 Power off Node

#### **Before You Start**

The node is online.

#### Steps

Note

After the node is powered off, the device can only be started by pressing power button, and remote start-up is not supported.

- 1. Go to System Management  $\rightarrow$  Cluster Management  $\rightarrow$  Node Management.
- 2. Check the desired node.
- 3. Click **OFF**, and click **OK** in the popup dialogue box.

#### 5.1.3 Disband Cluster

#### **Steps**

- 1. Go to System Management  $\rightarrow$  Cluster Management  $\rightarrow$  Cluster Management.
- 2. Select the node, and click **Disband Cluster**.

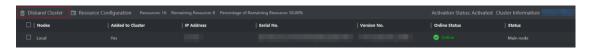

Figure 5-1 Disband Cluster

3. Click OK.

# 5.2 System Configuration

## **5.2.1 Configure General Information**

You can keep the parameters in **General** as default value.

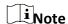

**Device Filter** is enabled by default, in which case the server is only accessible by its IP address. If you have configured port mapping, please disable the device filter function in order to access to the server normally.

### **5.2.2 Configure Service**

It supports sending task analysis results to the configured IP address.

#### **Before You Start**

Obtain IP address, port or URL.

#### **Steps**

1. Go to System Management  $\rightarrow$  System Config  $\rightarrow$  Service.

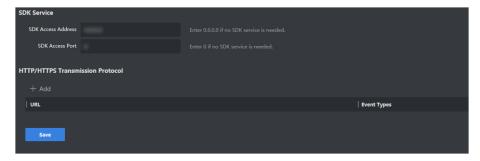

Figure 5-2 Service Configuration Interface

2. Set SDK service or HTTP transmission protocol according to actual needs.

#### **SDK Service**

Send task analysis results to the configured IP address via SDK protocol.

### **HTTP/HTTPS Transmission Protocol**

Send task analysis results to the configured IP address via HTTP protocol.

3. Click Save.

### **5.2.3 Configure Cloud Storage**

Keep the settings as the default value.

### **5.2.4 Configure Time**

Synchronize the server time promptly. NTP and manual time synchronization are allowed.

#### **Before You Start**

Obtain the IP address and port of NTP server before synchronizing with NTP server time.

#### **Steps**

1. Go to System Management  $\rightarrow$  System Config  $\rightarrow$  Time.

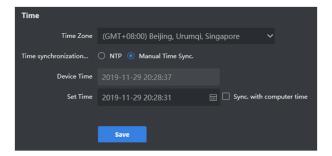

**Figure 5-4 Time Configuration Interface** 

2. Check **NTP** or **Manual Time Sync** according to actual demands.

Note

If **Sync.** with computer time is checked, the time of the server will be consistent with that of the computer.

3. Click Save.

## 5.2.5 User Management

There are three types of users, including admin, operator and consumer. Only admin has the permission to add and delete user, and edit user password. Operator and consumer have the permission to edit their own password only. Up to 32 users can be added.

#### **Add User**

#### **Steps**

1. Go to System Management  $\rightarrow$  System Config  $\rightarrow$  User.

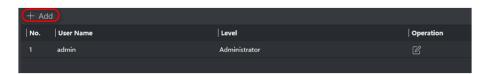

Figure 5-5 User Management

2. Click **Add**, and input relevant information in the popup dialogue box.

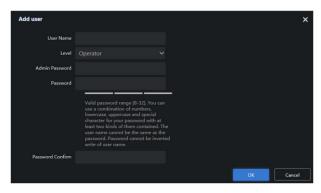

Figure 5-6 Add User

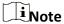

- We highly recommend you create a strong password of your own choosing (Using a minimum
  of 8 characters, including at least three of the following categories: upper case letters, lower
  case letters, numbers, and special characters.) in order to increase the security of your
  product.
- We recommend you reset your password regularly, especially in the high security system, resetting the password monthly or weekly can better protect your product.
- 3. Click OK.

### **Modify Admin Password**

#### **Steps**

1. Go to System Management  $\rightarrow$  System Config  $\rightarrow$  User.

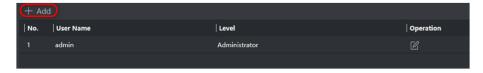

**Figure 5-7 User Management Interface** 

2. Click , and modify admin password in the popup dialogue box.

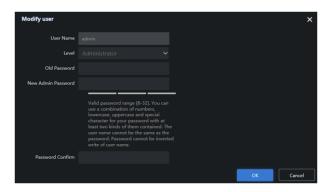

Figure 5-8 Modify User

3. Click OK.

## **5.2.6 Configure Display Parameters**

Configure the search conditions for smart search function. For example, if you do not enable **Display Gender**, there will be no gender option in search conditions.

#### **Steps**

1. Go to System Management  $\rightarrow$  System Config  $\rightarrow$  Display.

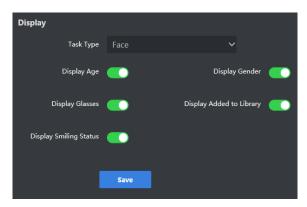

Figure 5-9 Display Configuration Interface

- 2. Set different search conditions according to actual needs.
- 3. Click Save.

# **5.2.7 Configuration Live View**

Configure the play performance of live view, image format and saving path of manually captured pictures.

#### **Steps**

1. Go to System Management  $\rightarrow$  System Config  $\rightarrow$  Live View.

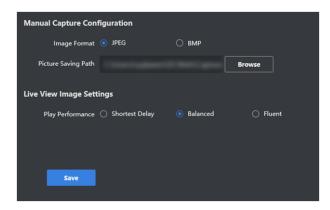

Figure 5-10 Live View Configuration Interface

2. Set live view parameters.

### **Manual Capture Configuration**

Select JPEG or BMP as image format, and configure Picture Saving Path.

#### **Live View Image Settings**

Set Play Performance. It is recommended to use default value.

3. Click Save.

#### 5.2.8 Restore Default

#### **Before You Start**

The cluster has been disbanded.

# **i**Note

There are two types of restoration, including restore and default.

#### Restore

Restore all parameters, except the IP parameters and user information, to the default settings. As a result, the device will restart automatically and need to be activated again.

#### **Default**

Restore all parameters to the default settings. As a result, the device will restart automatically and need to be activated again.

#### **Steps**

1. Go to System Management  $\rightarrow$  System Config  $\rightarrow$  Restore Defaults.

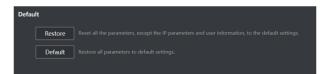

Figure 5-11 Restore Defaults Configuration Interface

2. Select restoration type according to actual demands.

## 5.2.9 Configure Data Upgrade

When your server is updated from the previous version V1.3 to V1.4, you need to upgrade the original data of the previous version.

#### **Before You Start**

Pause the ongoing analysis task(s).

#### **Steps**

- 1. Go to System Management  $\rightarrow$  System Config  $\rightarrow$  Data Upgrade.
- 2. Select a library type. If a capture library is selected, **Start Time** and **End Time** are required.
- 3. Click Start.

## **5.2.10 Configure Strategy Parameter**

Configure parameters like similarity, captured picture score, and model fusion score, to promote the accuracy of personnel archive. Person strategy is enabled by default. It is recommended to keep the selection as the default status.

#### **Steps**

- 1. Go to System Management  $\rightarrow$  System Config  $\rightarrow$  Strategy Parameter.
- 2. Configure the desired parameters.
- 3. Click Save.

# **5.3 Operation and Maintenance**

#### 5.3.1 Check Hardware Status

Check detailed information of CPU, memory, disk, GPU and etc.

#### **Steps**

- 1. Go to System Management  $\rightarrow$  Maintenance  $\rightarrow$  Hardware Status.
- 2. Click in **Details** list.

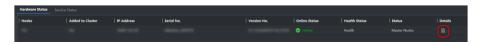

**Figure 5-12 Hardware Status Interface** 

3. Click tabs to different hardware status.

## 5.3.2 Search Log

Log includes running log, alarm log and operation log. Searching and exporting logs are supported.

### **Running Log**

Records running information.

#### **Alarm Log**

Records alarm information.

#### **Operation Log**

Records operation information in Wed interface.

#### **Steps**

- 1. Go to **System Management**  $\rightarrow$  **Log**.
- 2. Select log type, set search start time and end time, and click **Search**.
- 3. Click **Export** to export searched log.
  - Enter search information in search bar, click \( \bigcirc \) to find log information.
  - Click **Maintenance** to export maintenance log for the maintenance staff's reference.

### 5.3.3 Check Online User

Check total quantity of users and real-time online users by click in the top-right corner of the interface.

### 5.3.4 Check Version Information

Go to  $\bigcirc$   $\rightarrow$  **Version** to check version information.

# **5.3.5 Check Help Document**

Go to  $\bigcirc$   $\rightarrow$  **Help Document** to refer to help information.

# **5.3.6 Upgrade Software**

It is allowed to upgrade software through Web interface.

#### **Before You Start**

- The device is online and running normally.
- Obtain updating files.

#### **Steps**

1. Go to System Management  $\rightarrow$  Software Upgrade.

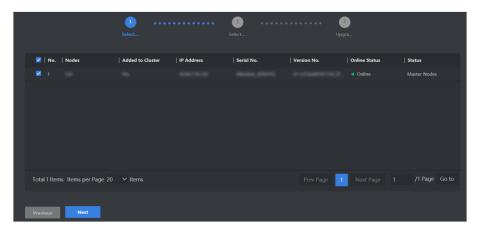

Figure 5-13 Software Updating Interface

2. Check the desired server, and click Next.

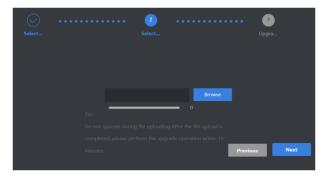

**Figure 5-14 Select Uploading Files** 

- 3. Click **Browse** to upload updating files, and then click **Next**.
- 4. Click OK.

Note

The device will reboot after updating completed.

# 5.4 Log Out

Go to **admin**  $\rightarrow$  **Logout** to log out.

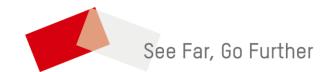